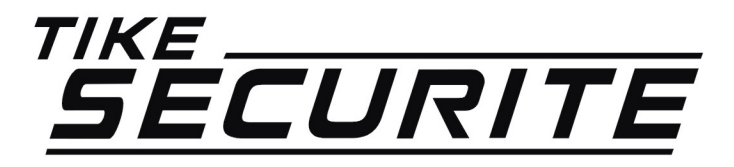

# Installation / programmation Camera ip design

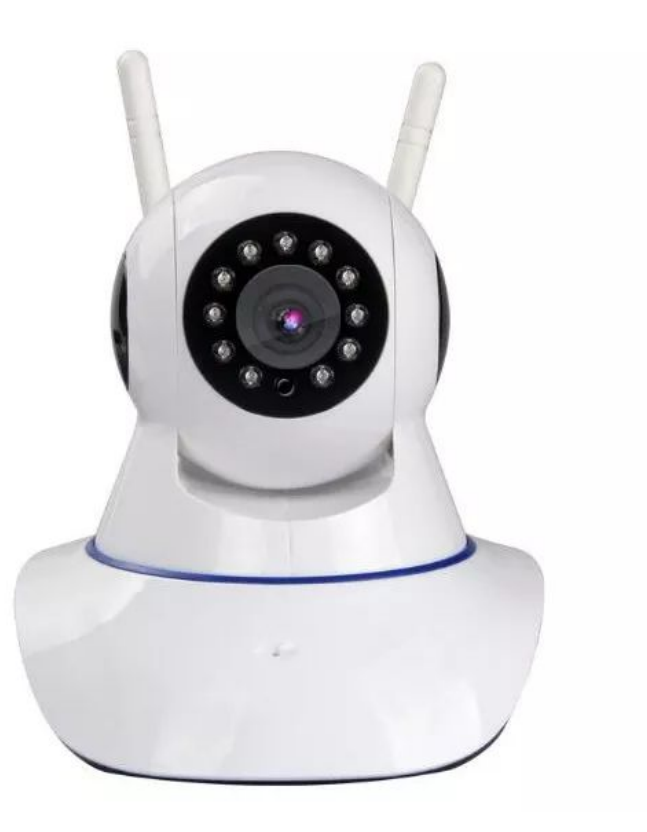

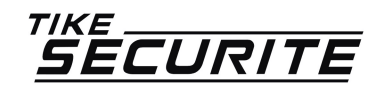

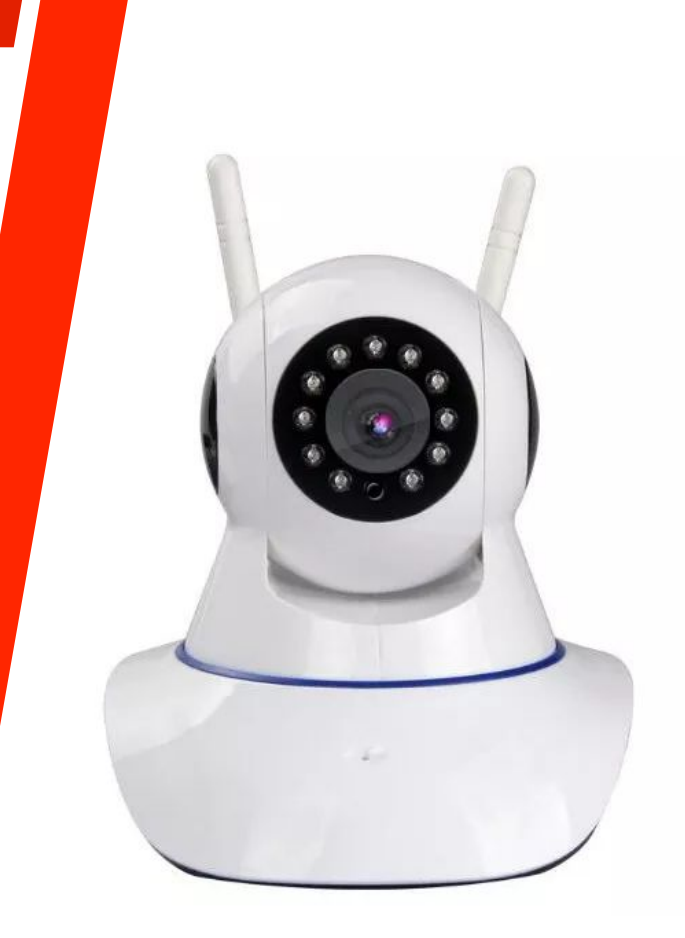

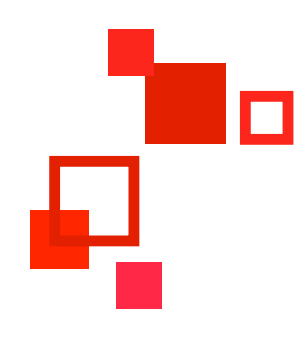

## Caméra IP **DESIGN**

#### PROGRAMMATION En 14 étapes

### **Installation de l'application yoosee ETAPE 1**

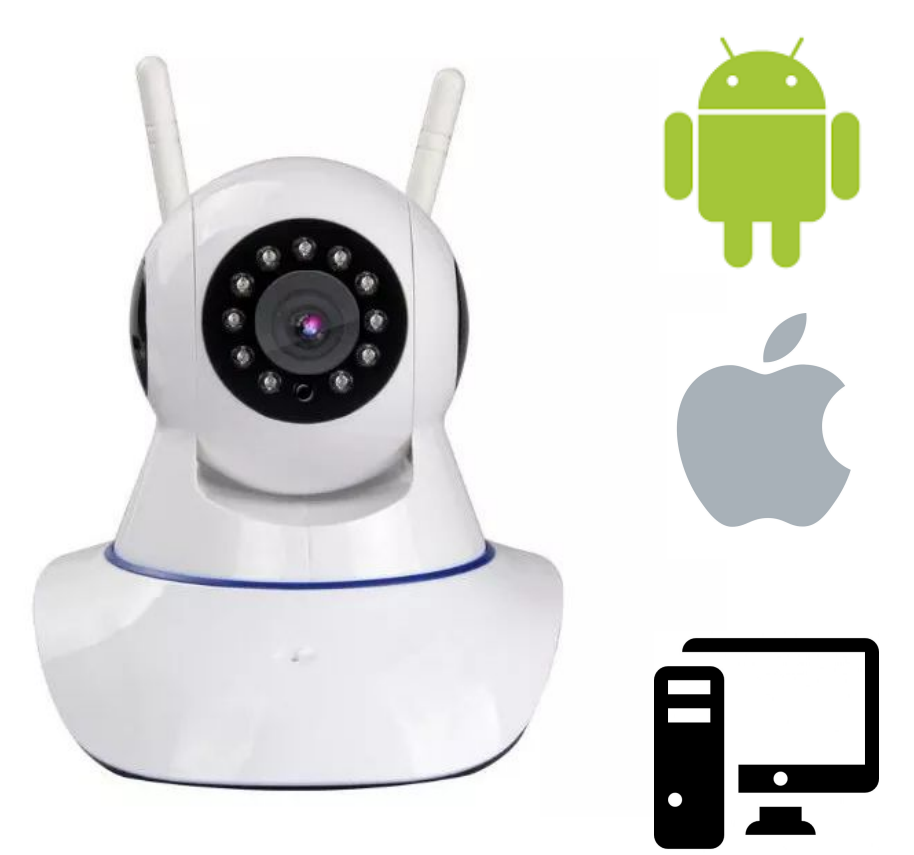

>> Allez à l'adresse http://yoosee.co/ pour télécharger l'application Yoosee. Sélectionnez le type de système d'exploitation sur lequel vous allez installer l'application en cliquant sur le visuel correspondant. Téléchargez ensuite l'application et procédez à l'installation. Pour les systèmes Android et IOS, vous pouvez scanner directement le code QR au dos de la boite pour télécharger l'application.

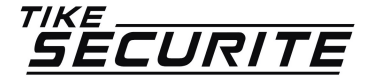

#### **Connecter votre téléphone portable au réseau wifi de votre box ETAPE 2**

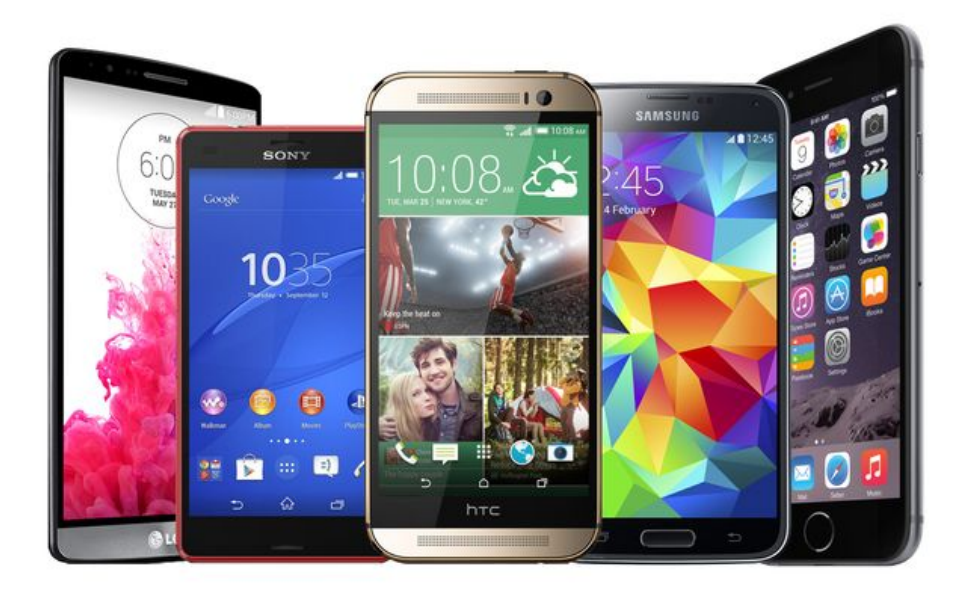

>> Pour la configuration de la caméra, il faut connecter votre téléphone au réseau wifi de votre box internet. Allez dans les réglages, choisissez le réseau et entrez le mot de passe wifi (qui se trouve généralement au dos de votre Box) 

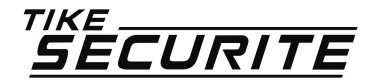

## **Relier votre caméra à votre box internet ETAPE 3**

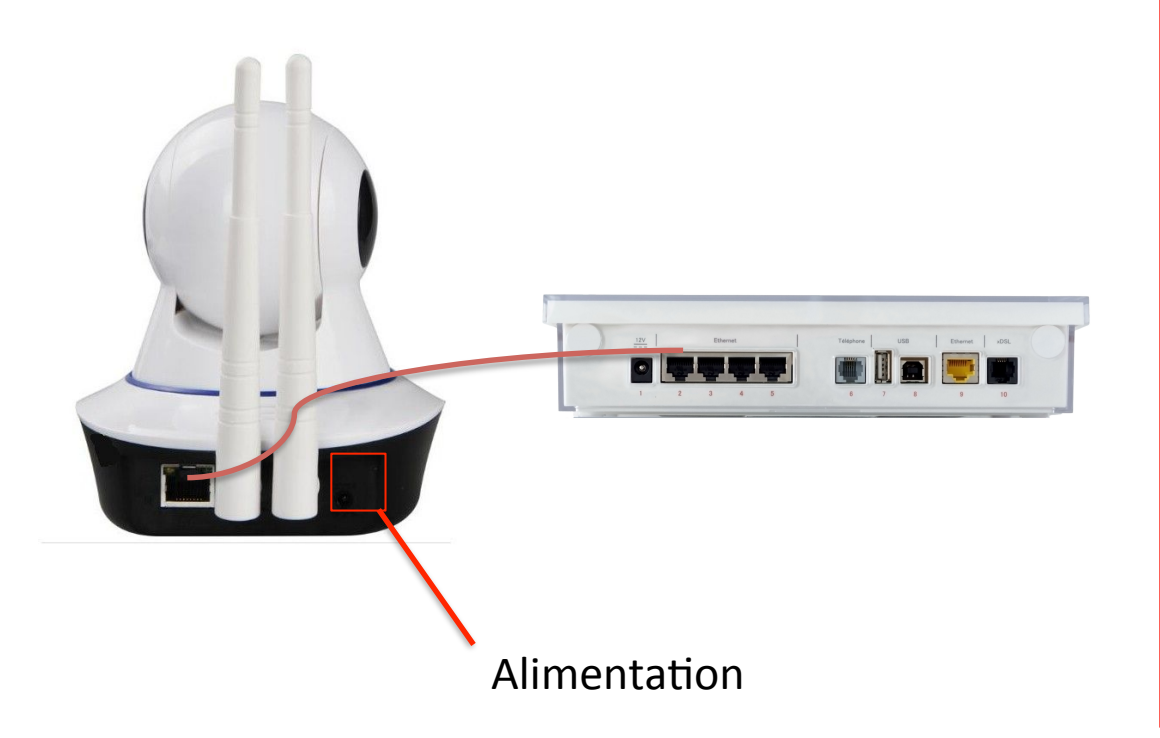

>> Mettez votre caméra IP sous alimentation à l'aide de la prise fournie. 

>> A l'aide d'un câble RJ45 (non fourni), reliez votre caméra à votre Box internet. Cette connexion en RJ45 sera nécessaire que pour la phase de paramétrage de la caméra.

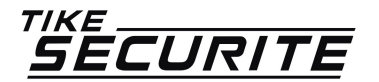

#### **Inscription sur l'application yoosee ETAPE 4**

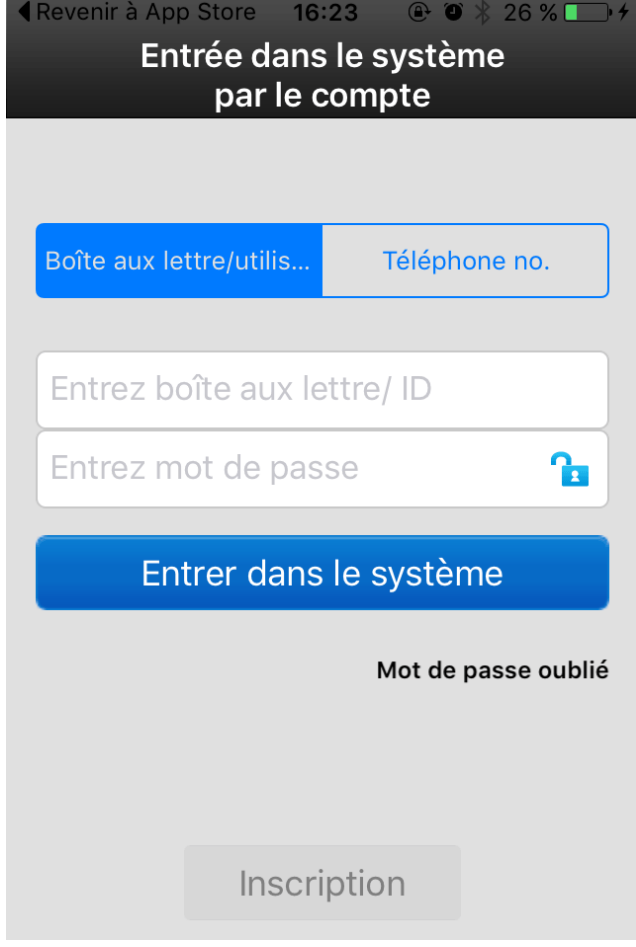

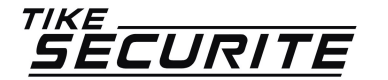

>> Pour votre première connexion, cliquez sur le bouton inscription se trouvant en bas l'application.

#### **Inscription sur l'application yoosee ETAPE 5**

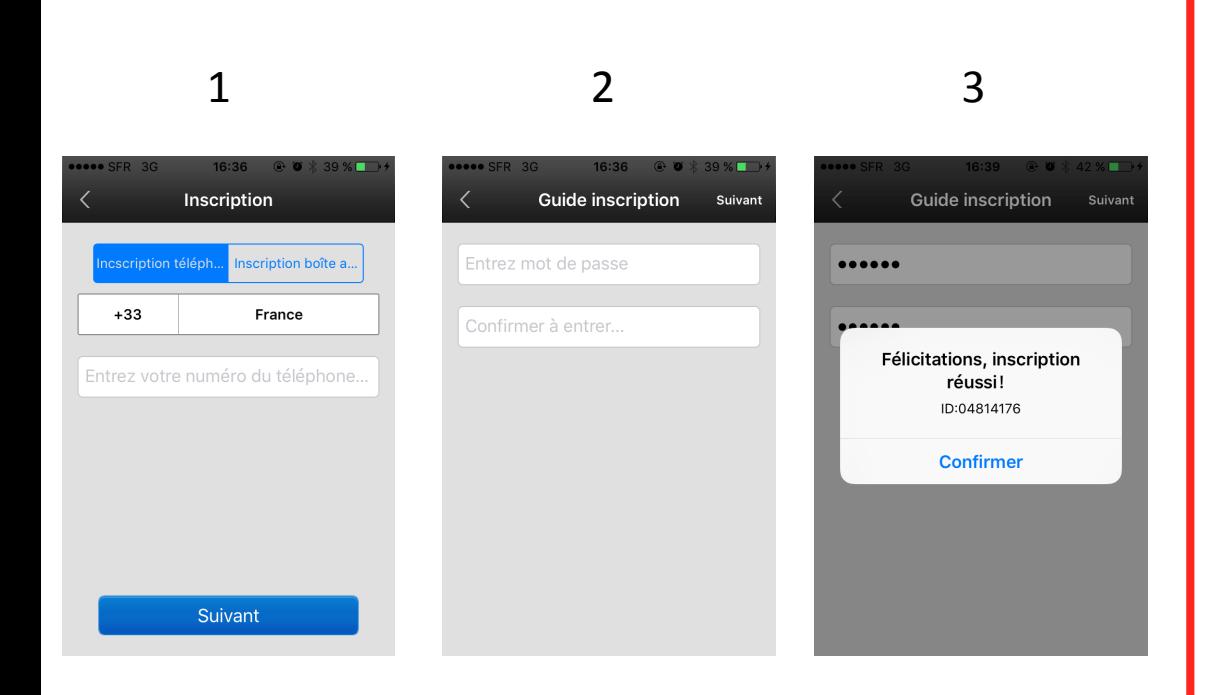

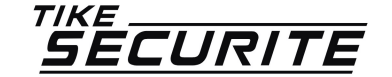

>> Dans la section Téléphone, sélectionnez le pays France et indiquez votre numéro de téléphone puis appuyez sur le bouton suivant.

>> Entrez ensuite un mot de passe (de votre choix) et confirmez en le renseignant une seconde fois.

>> Appuyez ensuite sur le bouton suivant en haut.

>> Un message de confirmation d'inscription apparaitra à l'écran avec un numéro ID. Appuyez sur confirmer. 

## **Connexion à l'application apres enregistrement ETAPE 6**

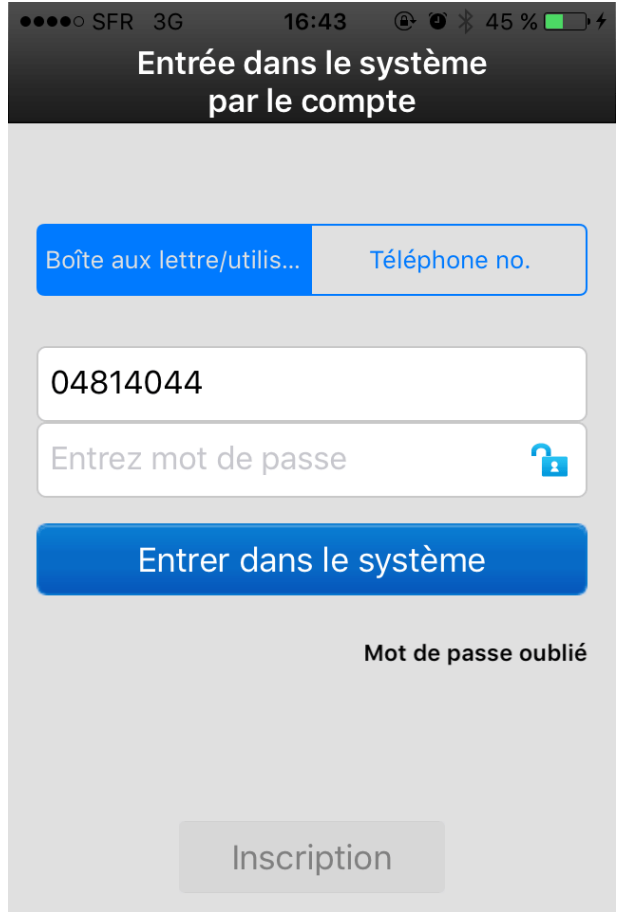

>> Vous serez redirigés vers la page de connexion. Votre ID sera automatiquement renseigné. Il vous suffira d'indiquer le mot de passe que vous avez renseigné au moment de votre inscription. Appuyez ensuite sur le bouton Entre dans le système.

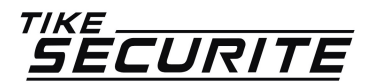

### **Enregistrement de la camera ETAPE 7**

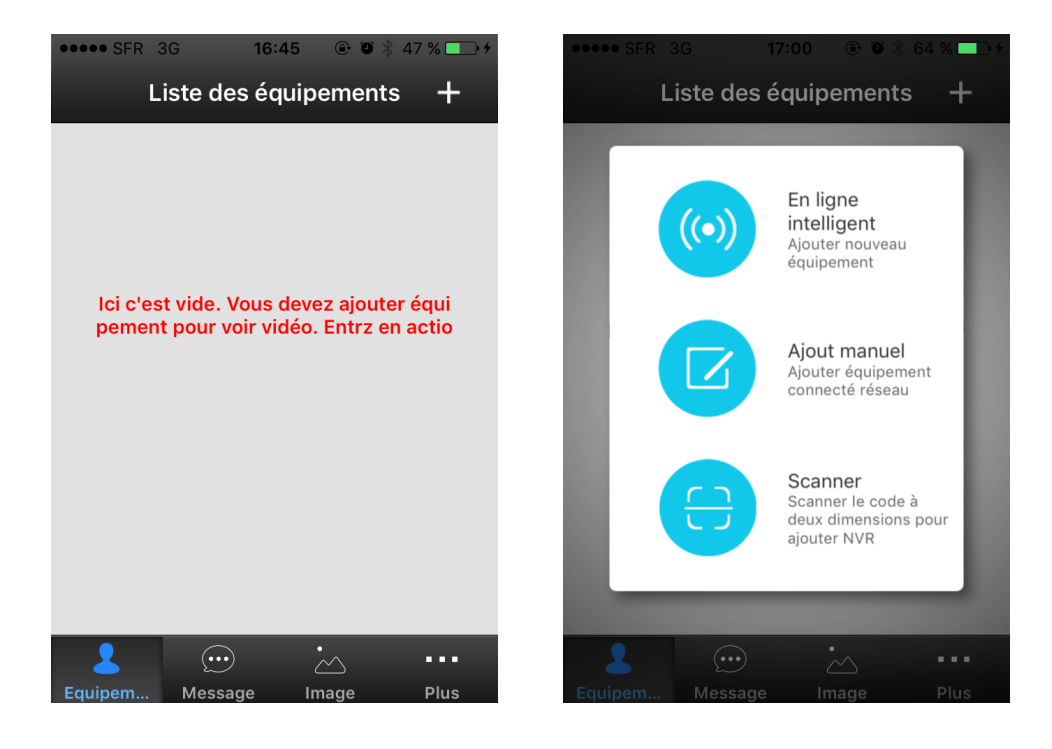

>> Cliquez sur le sigle + en haut à droite. 

>> Sur la fenêtre suivante, vous pouvez choisir 3 modes d'installation :

- En ligne
- Ajout manuel
- - Scanner

>> Appuyez sur Ajout Manuel

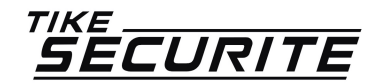

### **Enregistrement de la camera ETAPE 8**

**OOOO** SFR 3G  $17:05$  $\bullet$   $\bullet$  $\sqrt{k}$  67% Ajouter équipement connecté réseau

Entrez ID d'équipement

Entrez nom équipement

Entrez mot de passe d'équipement

Sauvegarder

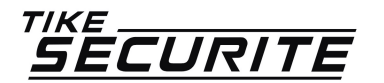

 $\overline{\left\langle \right\rangle }$ 

>> Entrez l'id de la caméra qui se trouve à l'arrière de la caméra sur une étiquette grise (USER ID). 

>> Donnez un nom à votre caméra. Vous pouvez par exemple l'appeler caméra chambre, caméra salon pour facilement reconnaître la caméra dans l'application si vous êtes amenés à en installer plusieurs. 

>> Entrez le mot de passe se trouvant à l'arrière de la caméra sur une étique grise (password 123).

>> Appuyez sur Sauvegarder.

### **Changement du mot de passe de connexion ETAPE 9**

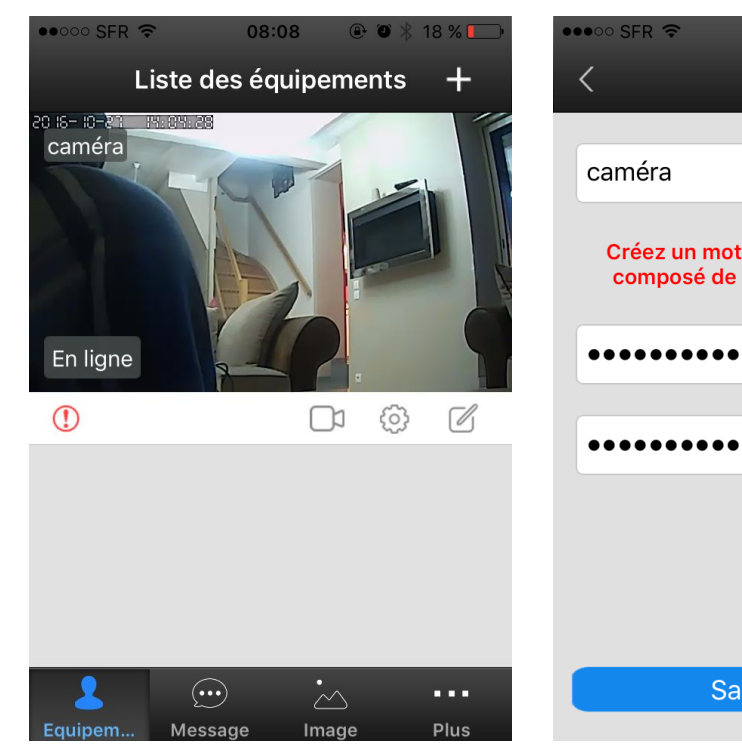

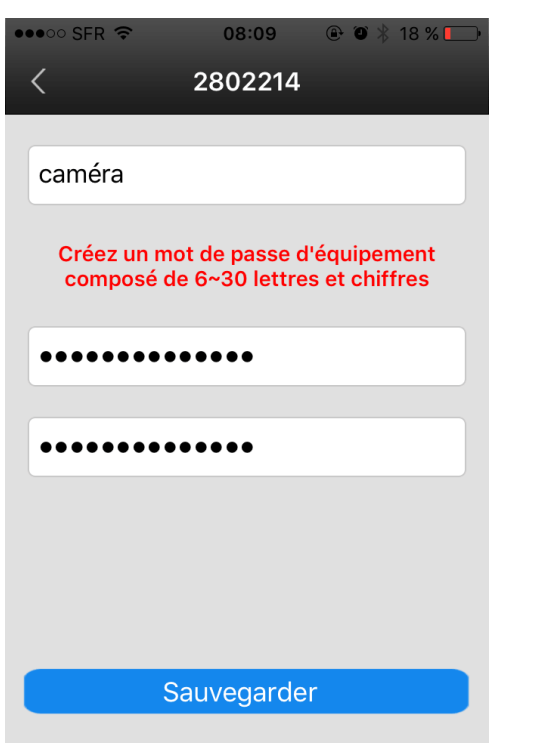

>> Une fois la sauvegarde effectuée, vous devriez voir apparaître à l'écran la vision de la caméra.

>> Appuyez sur le point d'exclamation en rouge afin de définir un mot de passe de connexion à la caméra. 

>> Définissez un mot de passe de connexion et appuyez sur Sauvegarder. 

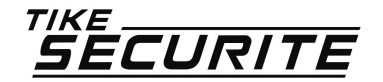

### **Paramétrage de la connexion WIFI ETAPE 10**

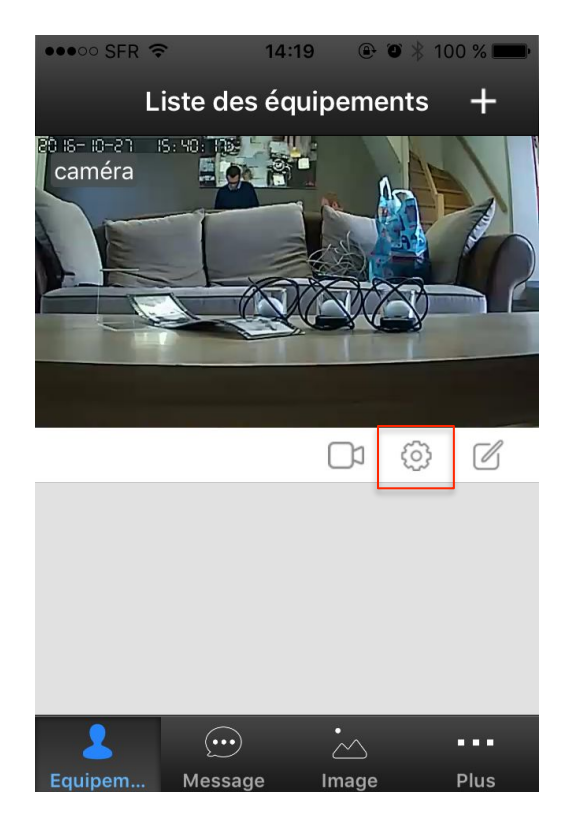

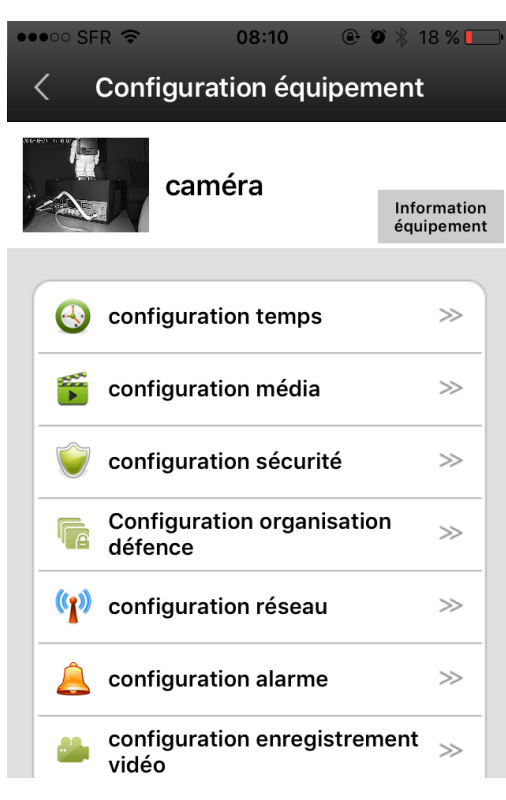

>> Une fois votre caméra connecté, il faudra la relier à votre réseau Wifi afin de pouvoir ensuite débrancher le câble RJ45 et positionner la caméra où vous le souhaitez. Appuyez sur la roue dentée puis Configuration réseau dans la fenêtre suivante.

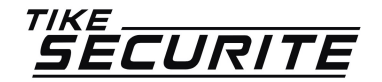

#### **Paramétrage de la connexion WIFI ETAPE 11**

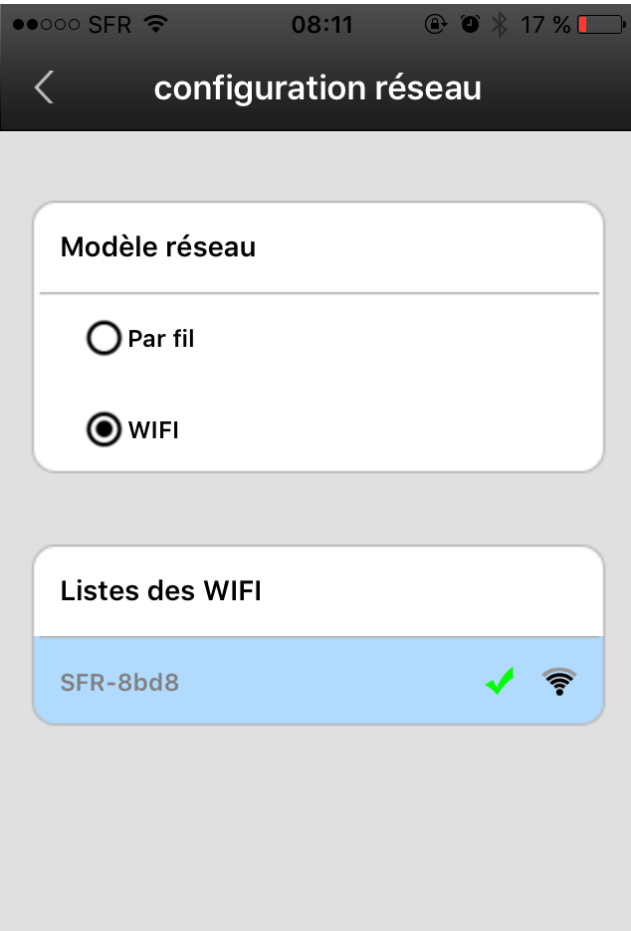

>> Sélectionnez votre réseau dans la liste des Wifi et indiquez votre mot de passe (se mot de passe se trouve généralement au dos de votre Box internet). Sauvegardez et revenez au menu principal.

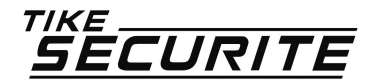

## **Configuration réception email alerte ETAPE 12**

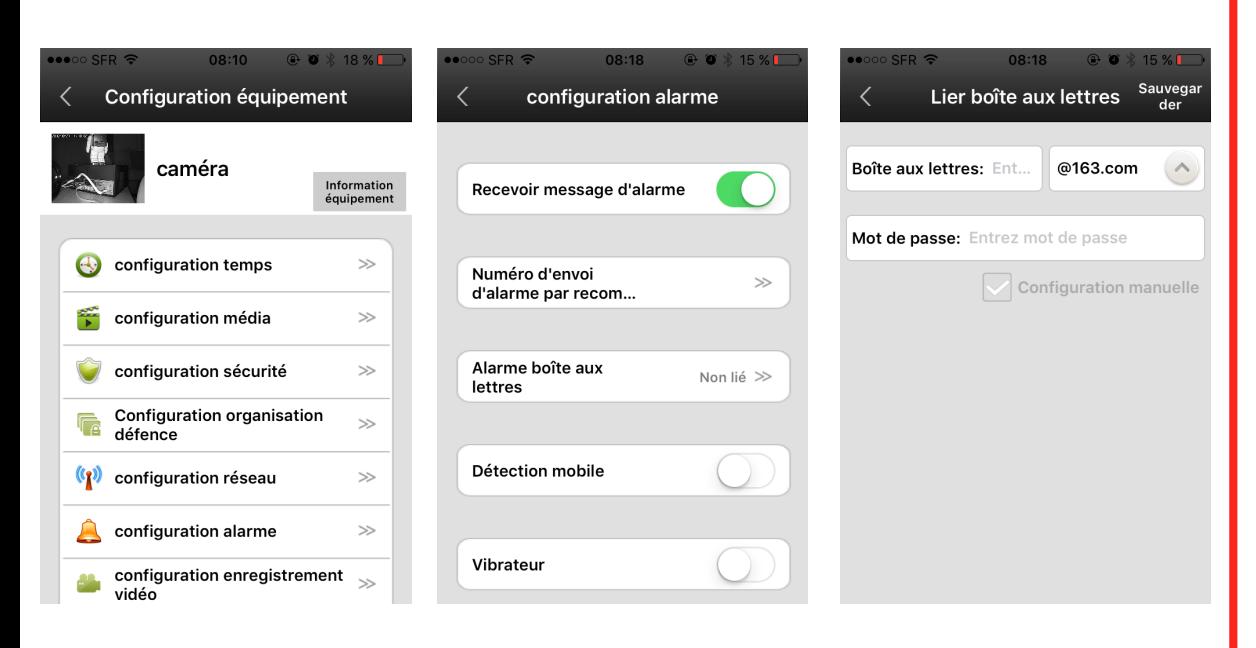

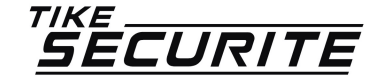

>> Dans le menu principal, appuyez sur Alarme boîte au lettre.

>> Renseignez le début de votre adresse email puis sélectionnez le type de boîte au lettre (exemple : gmail.com, hotmail.com....) et le mot de passe de votre email.

>> Validez détection mobile et vibrateur (vibrateur si vous souhaitez une alerte en mode vibreur uniquement).

>> Appuyez sur sauvegarder en haut à droite. 

### **Activer l'alarme et le reception d'email ETAPE 13**

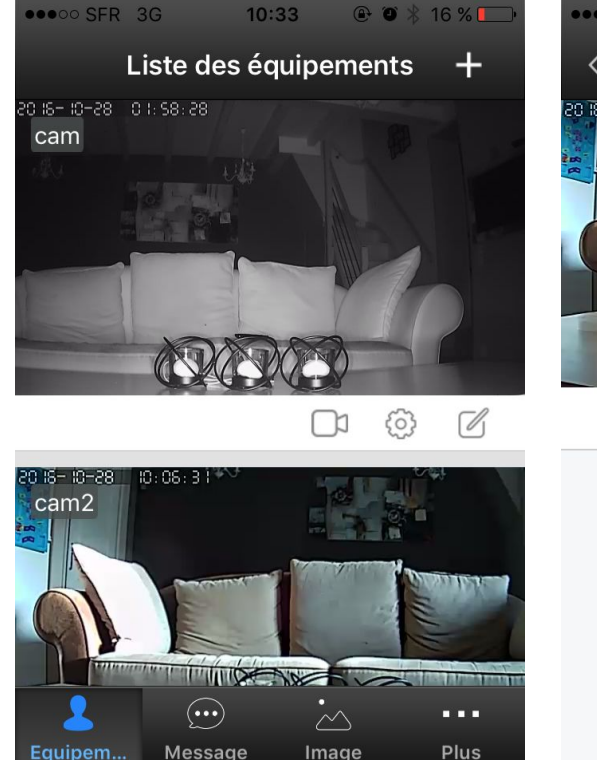

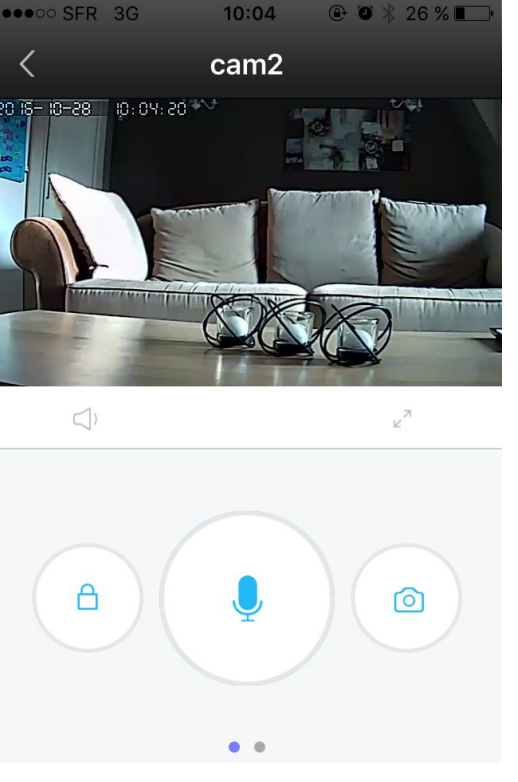

>> Appuyez sur la caméra que vous souhaitez mettre en mode alerte.

>> Appuyez sur la cadenas se trouvant à gauche pour activer la sirène et l'envoi d'alerte en cas d'intrusion. 

>> Appuyez le bouton retour en haut à gauche. 

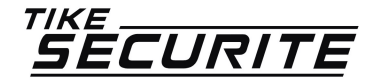

### **eN CAS D'alerte ETAPE 14**

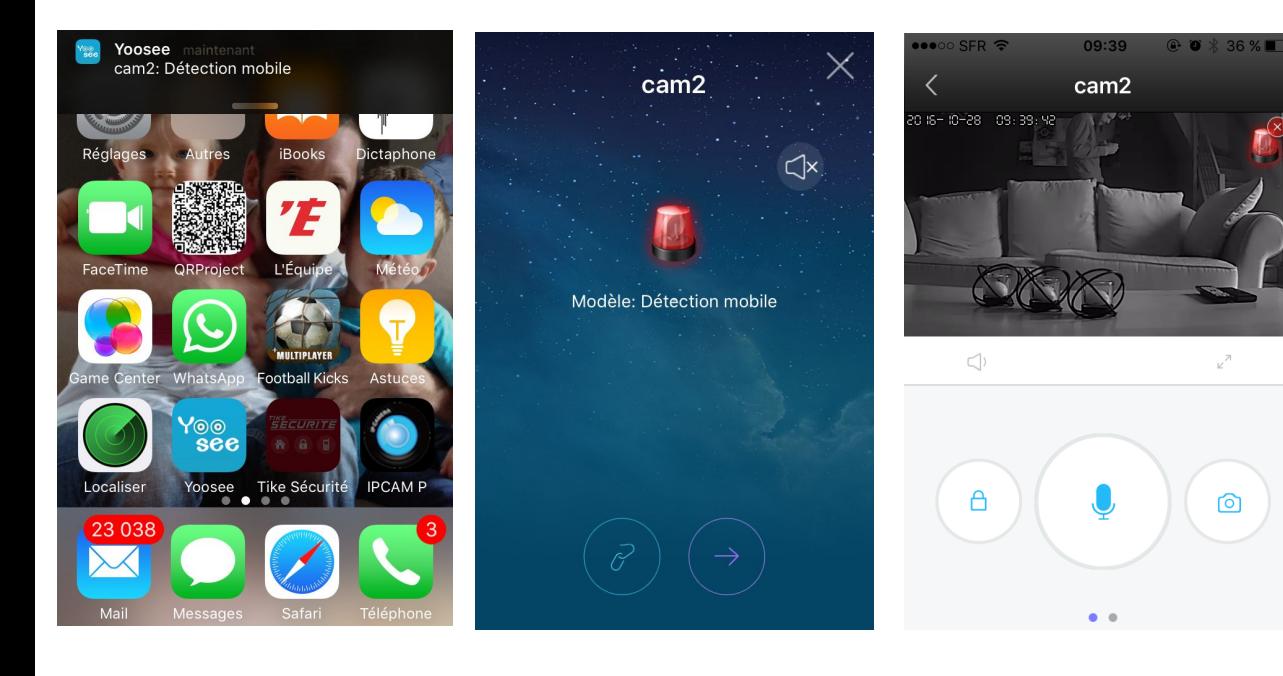

>> Un message d'alerte apparaitra à l'écran.

>> Appuyez sur la flèche en bas à droite pour visionner.

>> Coupez la sirène en appuyant sur le cadenas en bas à gauche.

>> Vous recevez en parallèle un email avec capture.

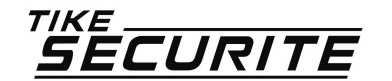

# **Contactez nous**

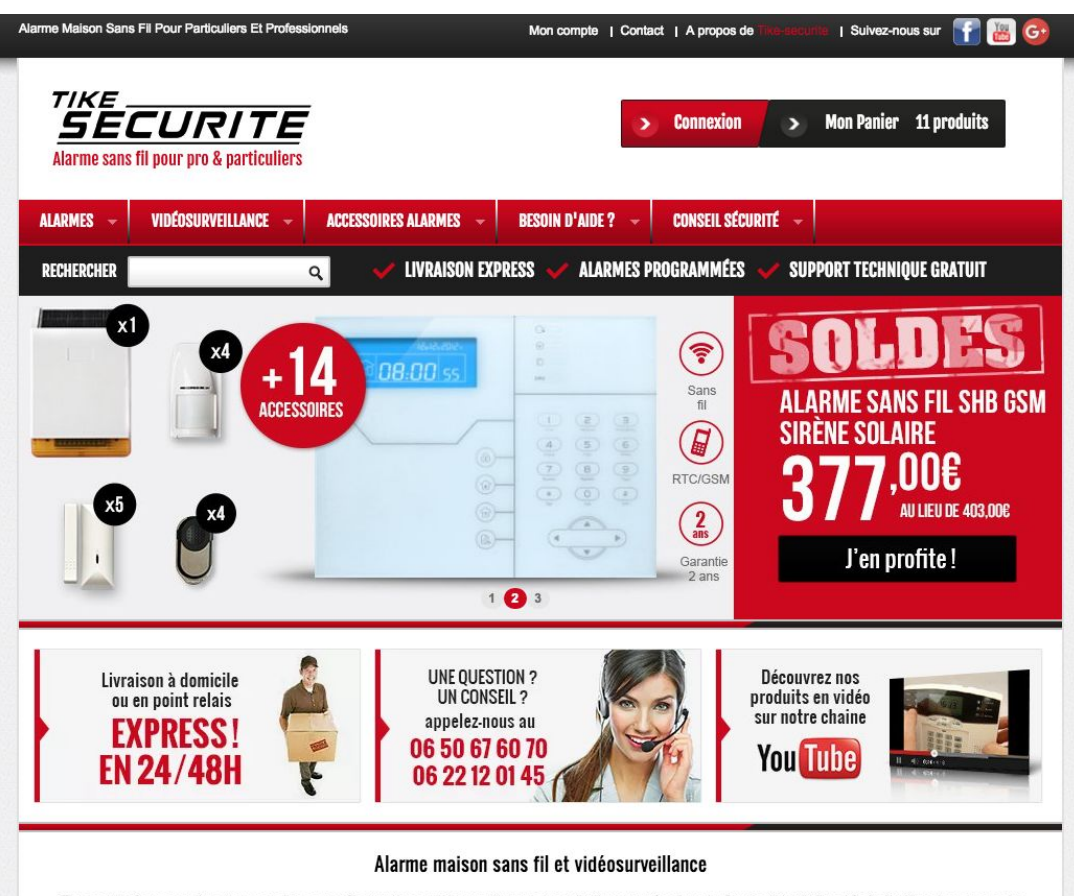

Tike-securite.fr propose des alarmes maisons sans fil et systèmes vidéosurveillance pour particuliers et professionnels. Simple d'installation et facile à utiliser, tous nos packs sont programmés par nos techniciens. Nos alarmes fonctionnent sans abonnement, c'est pour vous l'assurance d'être sécurisé à moindre coût.

De nombreux accessoires sont disponibles avec nos alarmes de maison sans fil : Détecteurs de mouvement et d'ouverture, sirènes intérieures et extérieures, détecteur gaz,

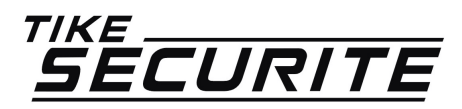

10 route de Watten 59380 Bierne http://www.tike-securite.fr Service-clients@tike-securite.fr

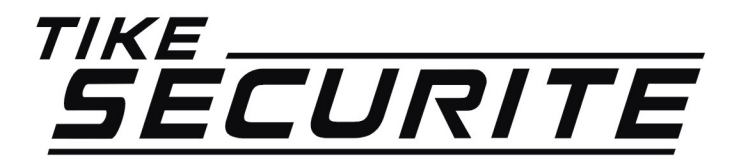

# Programmation MENU Simplifié Camera ip design

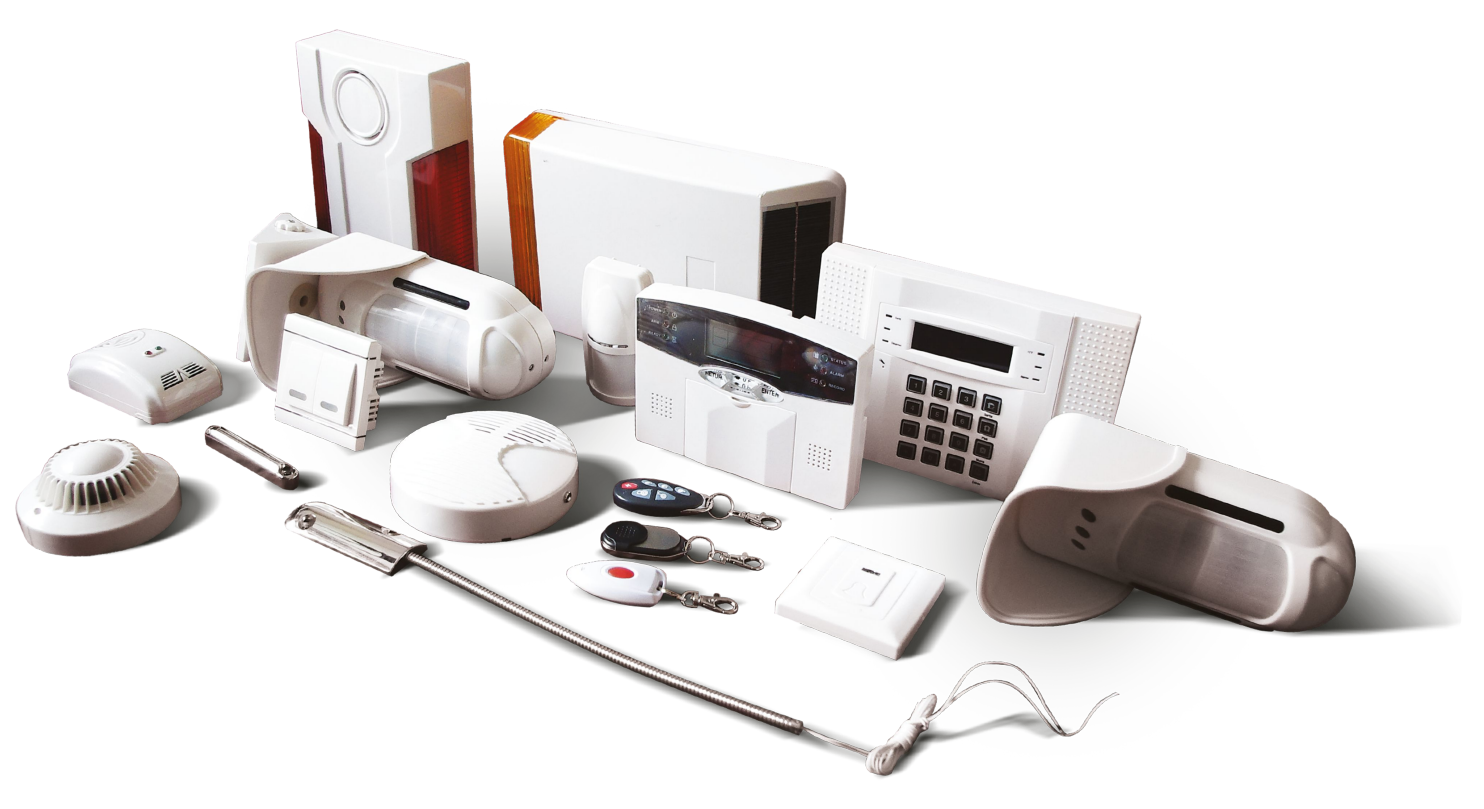